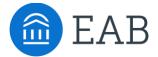

# Campus Resources

### **Overview**

Campus Resources are an institution's opportunity to provide extra information specifically related to transfer students. Resources often include transfer credit policies, details for specific student types (high school, military/veteran, international), or student life information.

### To manage and edit Campus Resources:

You can click on **Site Setup>Campus Resources**. Campus Resources are organized into categories and resources. Multiple resources can be added to a category.

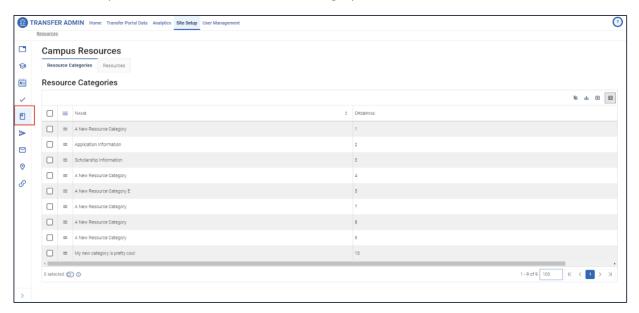

# To add or delete a category:

To add a new category, open the Resource Categories tab and click on the Add a row button above the list of existing categories. A row will populate with the default name of "A New Resource Category" on the top of the table. To delete a category, select the box next to the category you'd like to remove and click the Delete button.

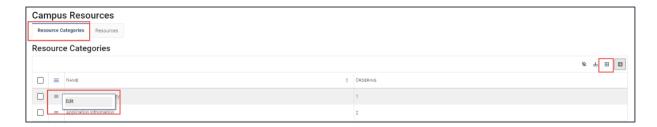

# To edit a category:

To Edit a category, on the left side of the table select the action icon next to the new resource category and select Edit. When you choose the edit button to edit a category, it will take you to a new page to edit the Title and Ordering of the new Resource Category. Click Submit to save.

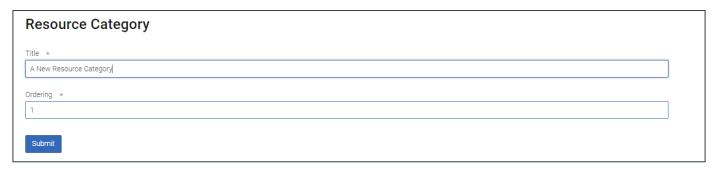

### To add or delete a resource:

To add a new resource, click the Resources tab and then click the Add a row button. A row will populate with the default name of "A New Resource" on the top of the table. To edit a resource, select the action icon on the left side of the resource. To delete a resource, select the box next to the resource you'd like to remove and click the Delete button.

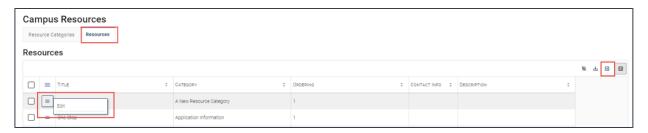

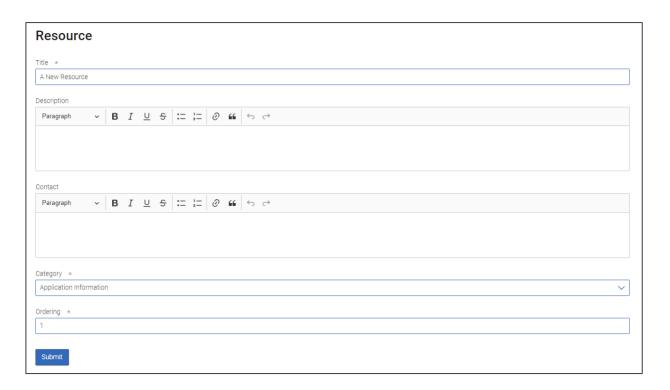

- Title: Enter what you want to call this Resource. This field is required.
- Description: No limit to characters that can be added to this section. This field is optional but will still be present in the student view regardless of content added.
- Contact: Add information for a student to learn more. This field is optional but will still be present in the student view regardless of content added.
- Category: Choose the Category in which you want this Resource to live. This field is required.
- Ordering: Relevant for instance when there are multiple Resources in a Category. This indicates the placement on the page when the student views this category. This field is required.

Once all information has been updated, click Submit.

# **Frequently Asked Question:**

Why is my Category not visible?

When you add a net-new category, it will not appear by default. You need to assign at least one resource to it for it to appear for users.